## **Décisions de passages dans Base élèves…**

# **Rappel de la procédure**

### **1/ Dans un premier temps il faut s'assurer que tout est en ordre dans la base**

- Tous les élèves présents à l'école doivent être admis définitivement, avoir un N° INE et répartis dans une classe.
- Si vous avez eu des mouvements d'élèves pendant l'année scolaire, assurez-vous que les élèves qui sont partis ont bien été radiés, que les élèves nouvellement inscrits sont bien admis définitivement, avec un N° INE et répartis dans une classe.

### **2/ Avant de procéder aux passages il est judicieux de lister tous les cas possibles**

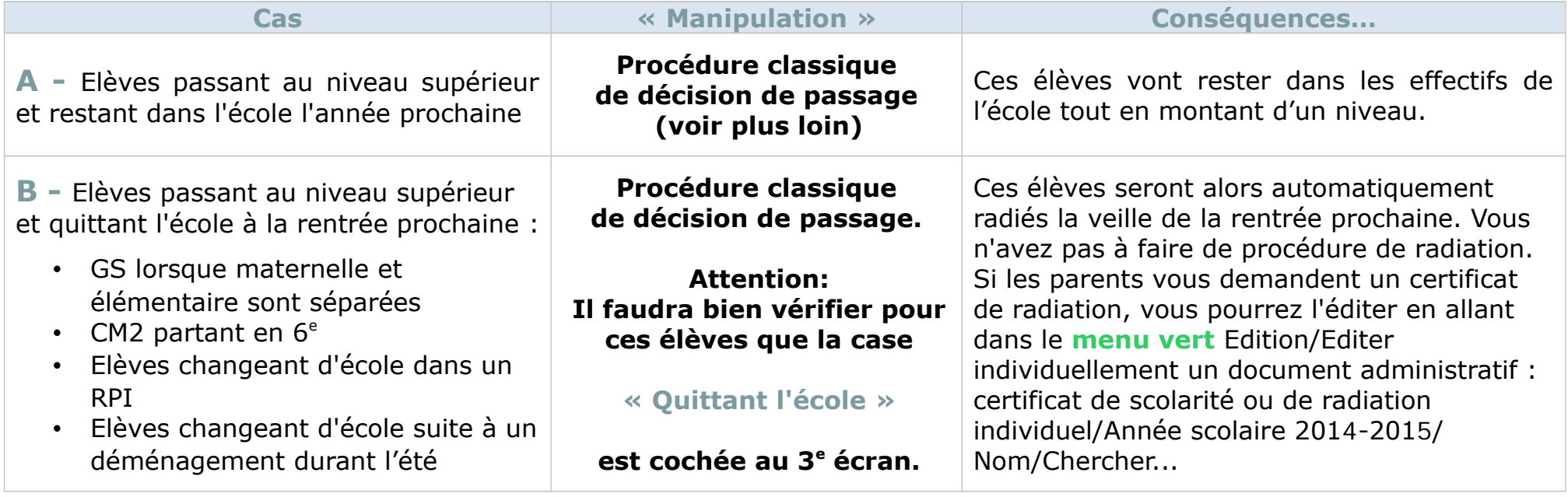

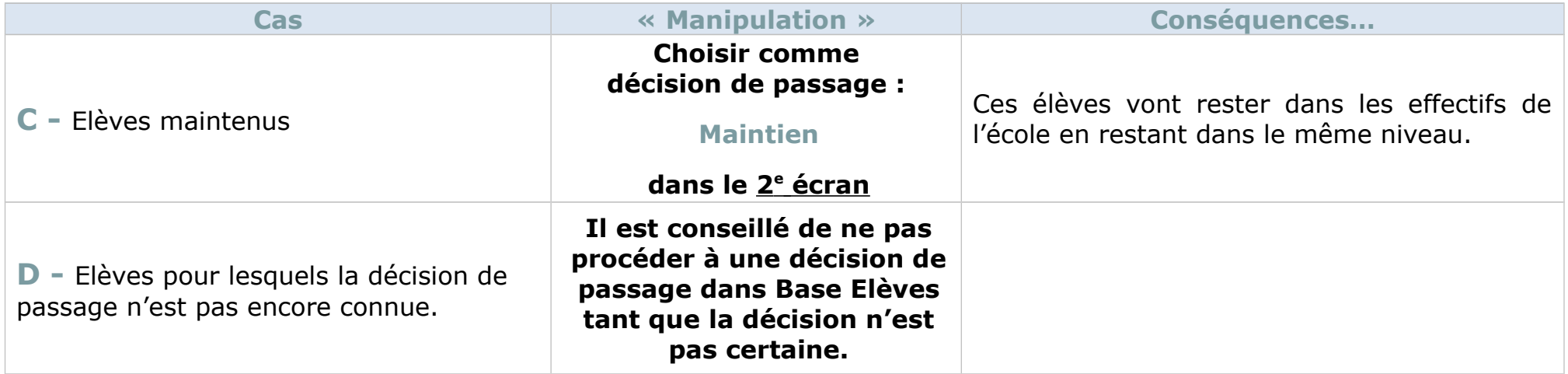

# **Procéder aux passages**

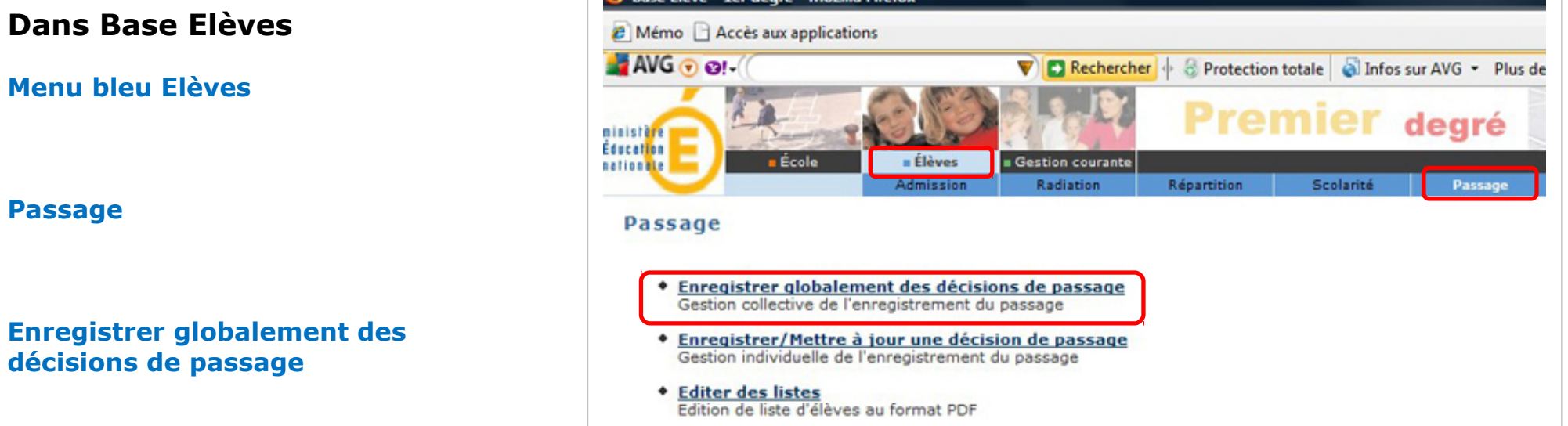

**Street Dear Landson Marilly Cool** 

#### **1 er écran**

Choisir le niveau des élèves concernés (exemple GS, CP, …CM2)

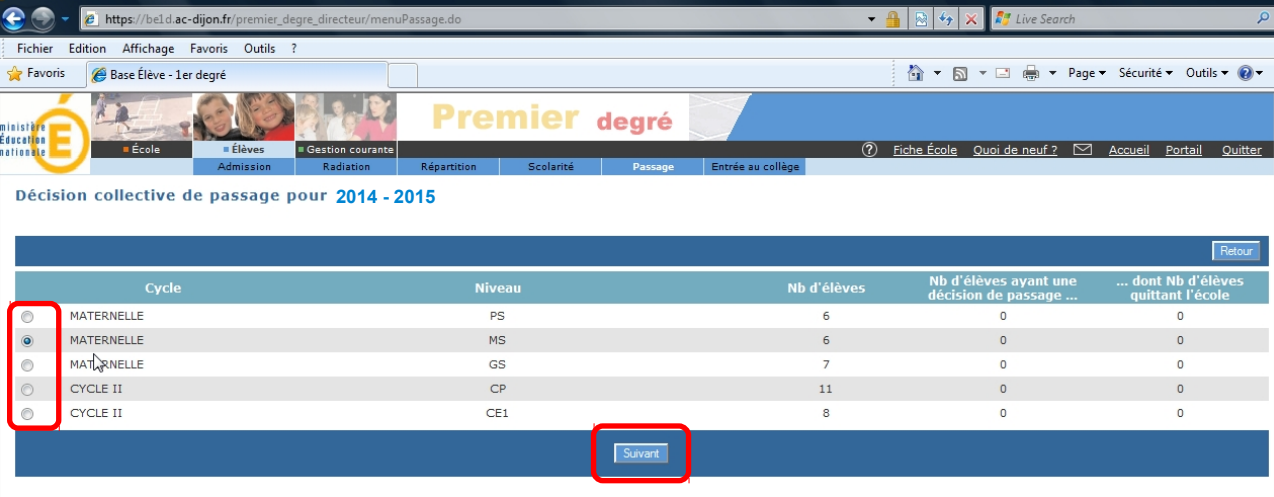

puis cliquer sur Suivant

#### **2 e écran**

Cocher/décocher le nom des élèves concernés, cocher la case « passage »

Choisir le niveau des élèves à la rentrée prochaine (exemple CP, CE1), ou cocher « passage en  $6^e \times$ , Maintien, « proposition d'orientation »

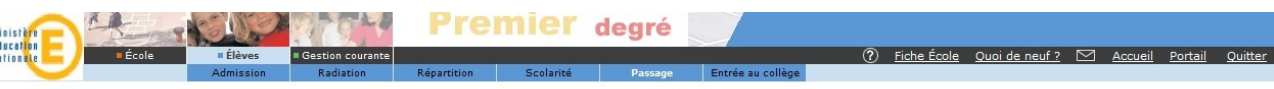

Décision collective de passage pour l'année 2014 - 2015

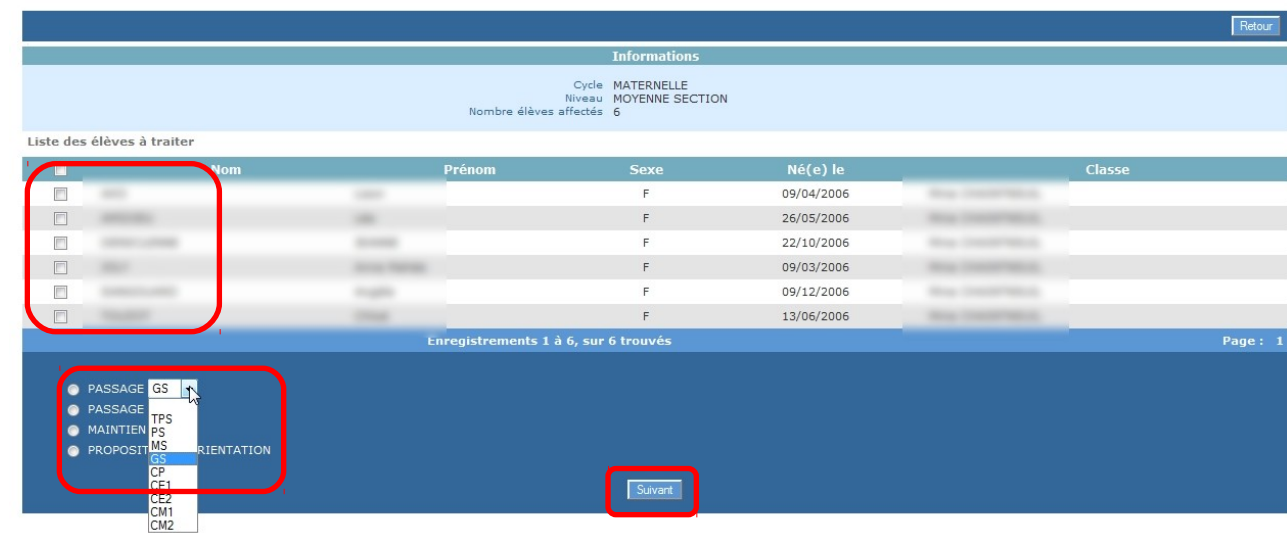

Cliquer sur Suivant

### **3 e écran**

Cocher éventuellement les élèves qui quitteront l'école à la rentrée prochaine Décocher les élèves qui resteront dans l'école

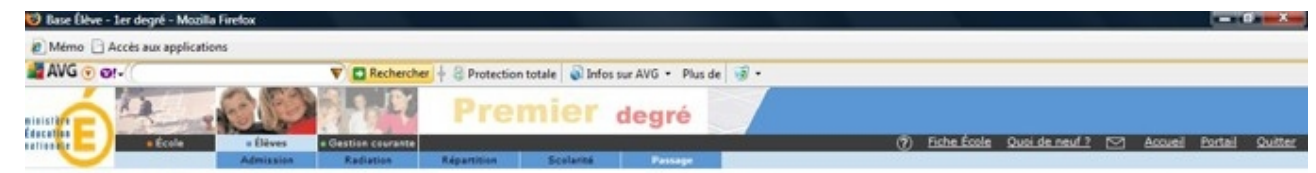

#### Décision collective de passage pour l'année 2014 - 2015

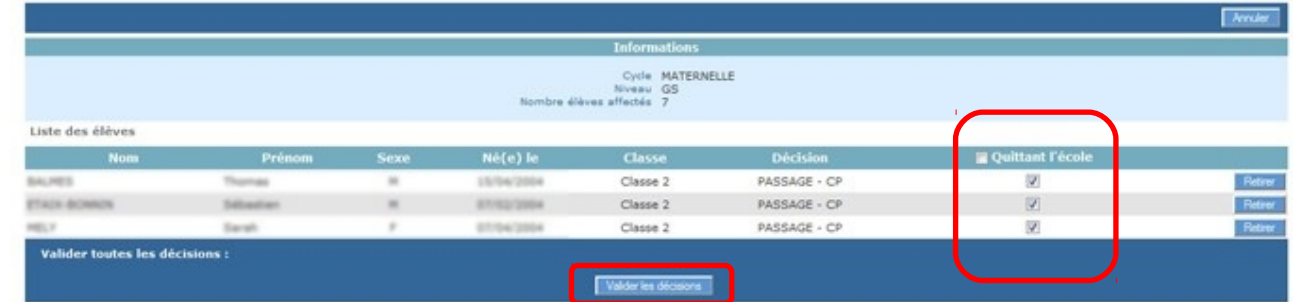

#### **Valider** les décisions de passage

#### **4 e Ecran**

Il affiche un récapitulatif des décisions de passage effectuées.

### **Recommencer cette procédure pour chaque niveau d'élèves…**

### **Edition de listes**

Il peut être intéressant d'éditer une liste des élèves qui vont quitter l'école. Les collègues de maternelle ou dans un RPI pourront alors la transmettre à leur collègue de l'école élémentaire pour faciliter les inscriptions.

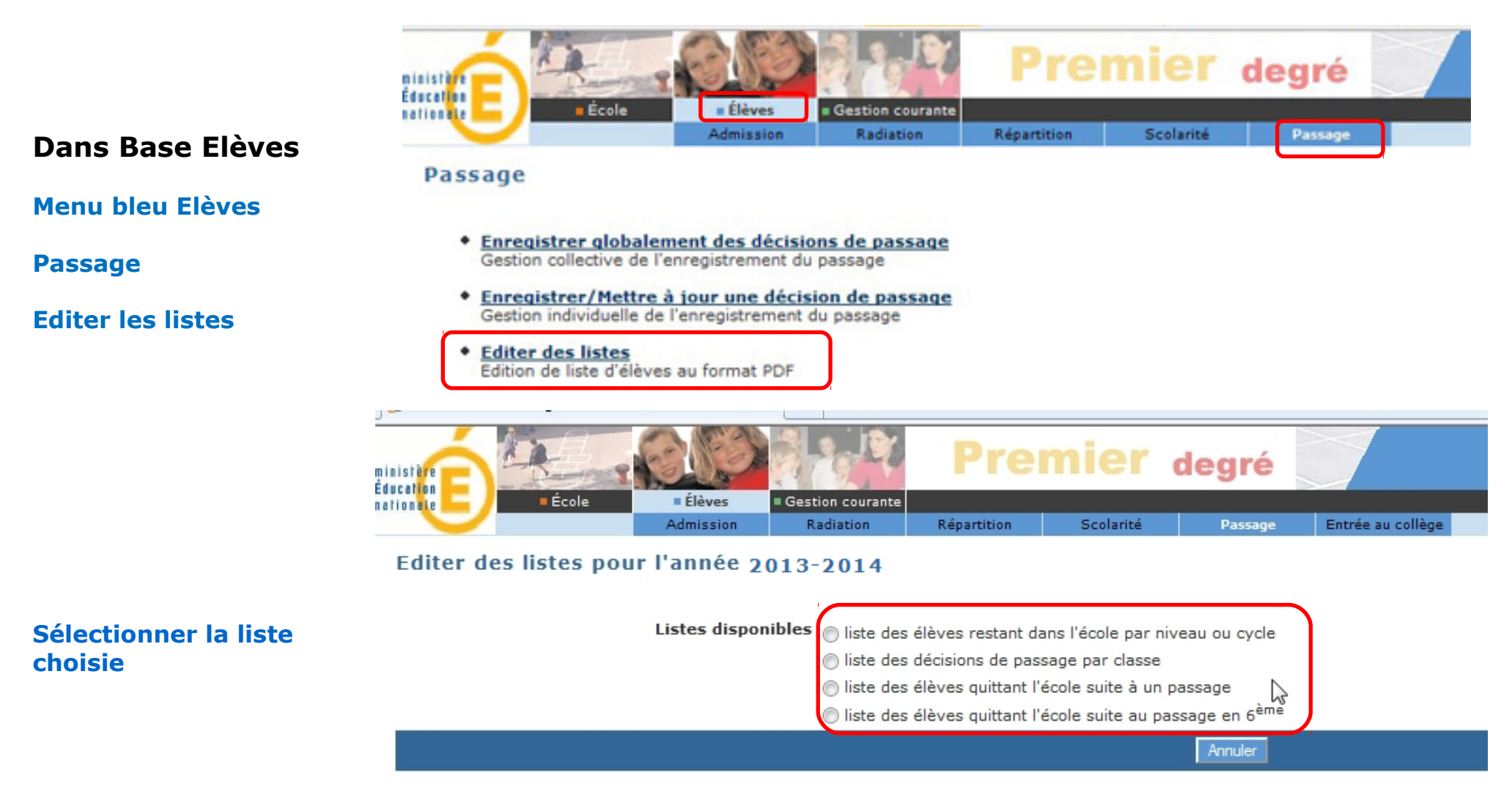

### **Préparation de l'année prochaine....**

Pensez bien à créer la structure de votre école pour l'année prochaine :

#### **Dans Base Elèves**

**Menu orange Ecole Suivi effectifs**

**Créer, Modifier, Visualiser les classes de l'école**

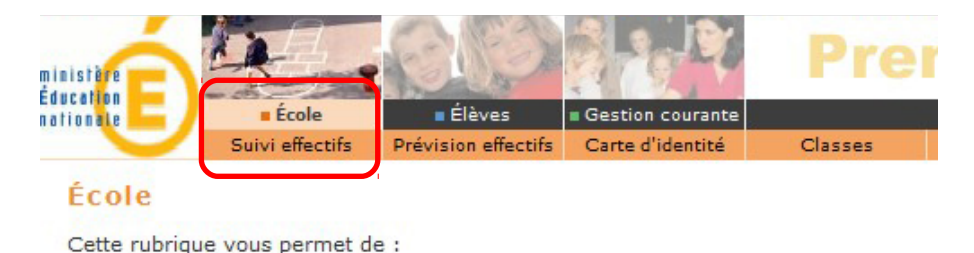

**\*** Suivre les effectifs

- Effectuer des prévisions des effectifs pour la rentrée scolaire N+1
- · Modifier/Visualiser la carte d'identité de l'école
- Créer/Modifier/Visualiser les classes de l'école
- · Suivi des états administratifs des élèves de l'année en cours

#### Libelle **Type de classe** 2011-2012 Chercher **Choisir l'année** 1992-1994 1994-1995 **2015-2016** 1995-1996 Classes et Groupes 1996-1997 1997-1998 Retour 1998-1999 1999-2000 Classes 2000-2001 Libellé  $\neg$   $\blacktriangle$ Nb d'élèves 2001-2002 Type  $\blacktriangledown$   $\blacktriangle$ 2002-2003 Cycle 3 ORDINAIRE  $17$ 2003-2004 Cycle 2 ORDINAIRE 19 2004-2005 **Classe Maternelle** ORDINAIRE 27 2005-2006 ents arouner 2006-2007 Type  $\blacktriangledown$   $\blacktriangle$ 2007-2008 Nb d'élèves Libellé<sup>v</sup> Classes associée 2008-2009 Aucun élément trouvé 2009-2010 **Chercher...** 2010-2011 2011-2012

#### Liste des classes

Vous avez alors le choix de dupliquer la structure de l'année en cours ou de recréer les classes une à une…

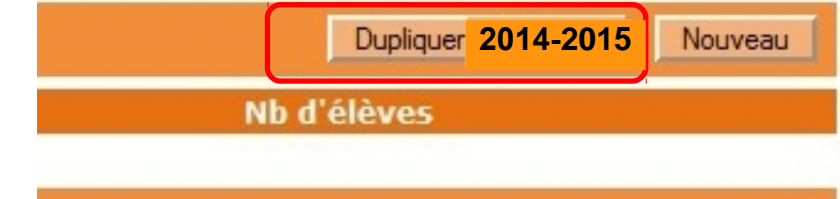

**The company's and the company's and the company's and the company's and the company's and the company's and the company's and the company's and the company's and the company's and the company's and the company's and the c** 

### **Répartition des élèves pour l'année prochaine**

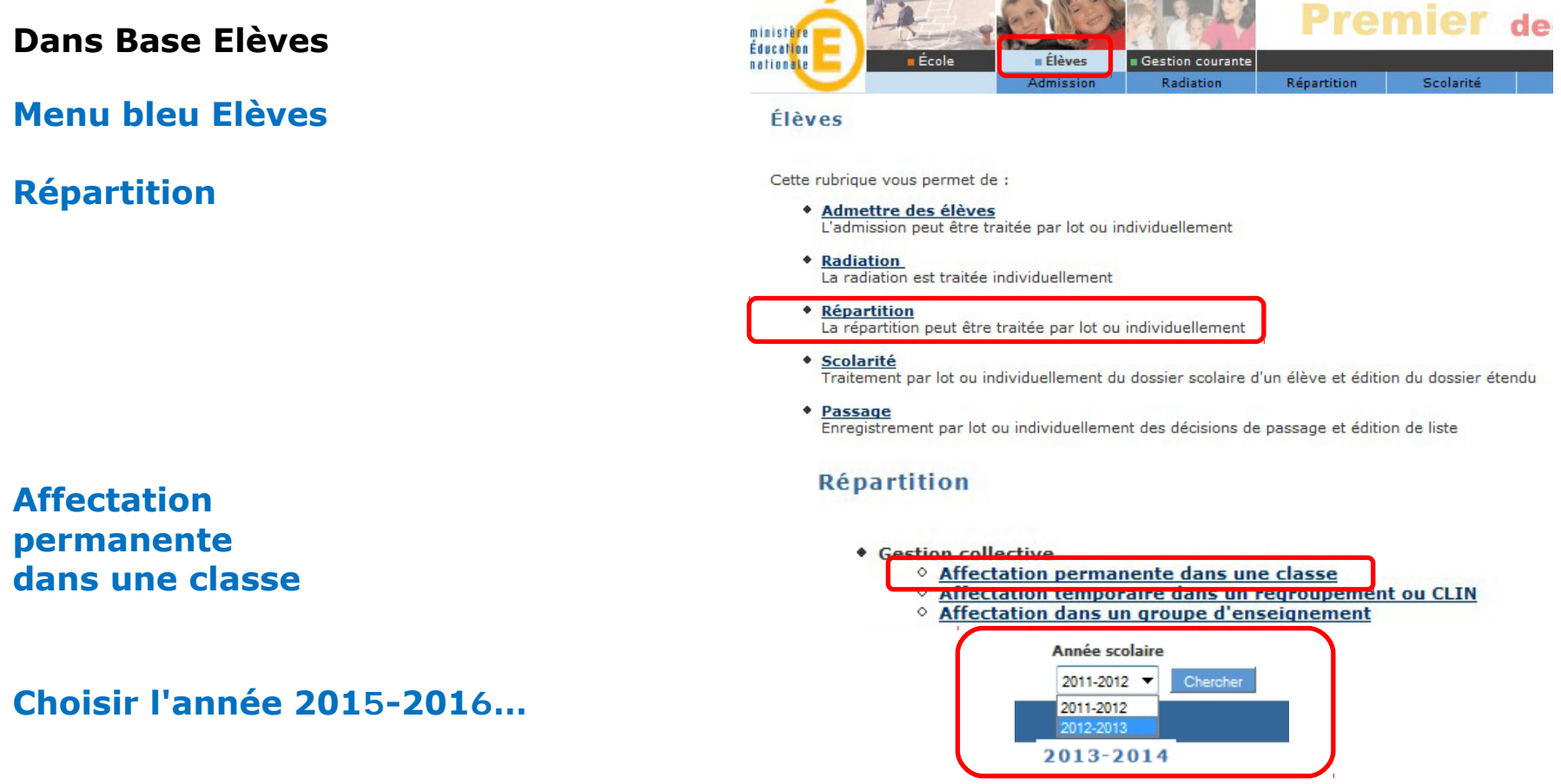